# Handmade Paper— Hand Made by You in Paint Shop Pro 8 or 9

#### By JP Kabala

I created this technique at the request of one of the many people who use Paint Shop Pro 9 for scrapbooking, but the process and the beautiful, subtle yet complex-looking paper textures it produces would be useful to so many other types of users! Whether

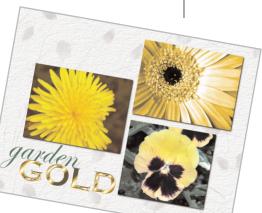

you are a traditional artist or illustrator, a photographer looking for elegant ways to showcase photos, or a corporate user who is seeking a background for a PowerPoint, you may find this technique very effective.

All of the resources you will need to complete our project example can either be found in the downloadable version of Paint Shop Pro 9 or are provided as a part of the exercise.

### What you'll need:

- Paint Shop<sup>™</sup> Pro<sup>®</sup> 9
- Custom Deckle Brush
- Cloud Texture

# When you complete this tutorial,

- you'll be able to:
- Create a custom brush
- Use brush tips
- Add texture to an image
- Save a custom pattern
- Use layers

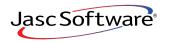

# Save a Custom Brush

- **1**. We're going to create a special brush that will allow you to create realistic ragged or "deckled" edges on your handmade paper.
- 2. Open the DeckleBrush image in Paint Shop Pro.

#### 3. Choose File > Export > Custom Brush.

| Create Brush Tip 🛛 🔀 |                             |                      |            |  |  |  |
|----------------------|-----------------------------|----------------------|------------|--|--|--|
| ANODIN               | Name:                       |                      | ОК         |  |  |  |
|                      | DeckleBrush                 |                      | Cancel     |  |  |  |
| Chargense and        | 🔽 Save Variance             | Step: 32             | Edit Paths |  |  |  |
| Author:              | JP Kabala for Jasc Software |                      | Help       |  |  |  |
| Copyright:           | 2004                        |                      |            |  |  |  |
| Description:         | Special Effect Brush Tip- C | Creates Ragged Edges |            |  |  |  |

4. When the dialog opens, fill in the information about the brush as shown in the highlighted fields and click **OK**.

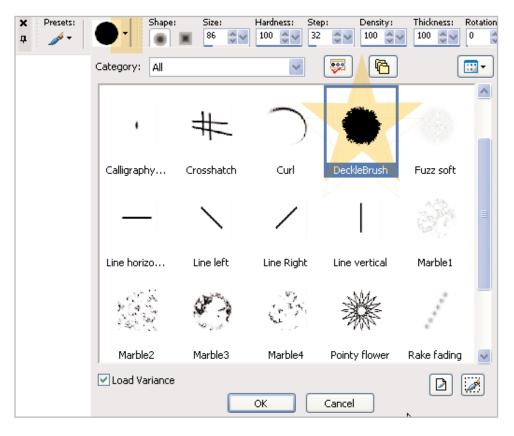

5. To check that your brush tip was properly saved, press the **B** to choose the regular Paint Brush Tool. Notice that your Tool Options Palette has changed to the parameters for brushes. Clicking the small black arrow to the right of the Brush Tip Shape selection reveals a menu of all the Brush Tips available for use. Scroll down until you see the one we just created, DeckleBrush. Later on in our project, we'll add a special set of Brush Variances that will make the torn edges seem random, rather than a repeated pattern

## Save a Custom Pattern

Now we're going to save a grayscale cloud pattern to be used as a texture in a later step.

- **6**. Open the provided image **cloudpattern.pspimage**.
- 7. Press the **F12** key to open the Save As dialog.
- 8. When the dialog box opens, save it to the Textures folder.

**Note:** In Paint Shop Pro 9, the default Textures folder is found at My Documents > My PSP Files > Textures, although you may save the cloudpattern file to any folder you have established in File Locations as a valid location for Texture files.

9. Leave the cloudpattern image open on your workspace. We are going to use it twice in our project—once as a texture, and once as a pattern fill.

## Create a New Image

- 10. Open a new image 640 x 480, 100 pixels per inch by pressing CTRL+N.
- **11**. When the dialog opens, look in the preset list. Paint Shop Pro 9 ships with several presets for frequently used image sizes and 640 x 480 is one of those presets.
- 12. Before you click **OK**, however, clear the box beside the word Transparent and click once in the colored square just above that word. This opens the Material Properties dialog.

**13.** In the HTML color field type in the code **#EEE9DC**, click **OK** once to close the dialog, and click **OK** one more time to tell Paint Shop Pro 9 to create the new canvas. This will give you a pale beige canvas. (You'll be able to change the color to anything you like later.)

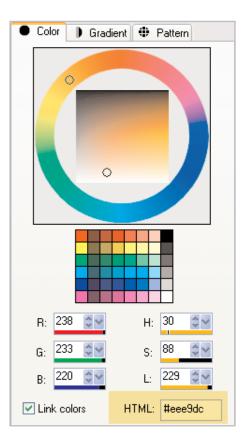

# Apply a Base Texture

**14.** Choose Effects > Texture Effects > Texture. On the dialog, set the parameters as shown. This will produce a slightly exaggerated paper texture without an obvious repeating pattern.

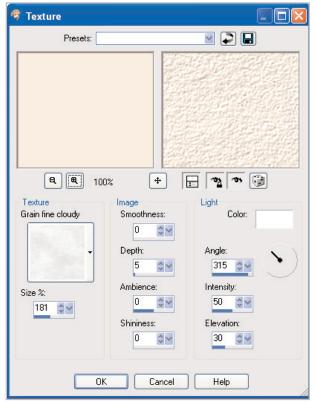

# Add Fiber Inclusions to Paper

One of the features of handmade papers that make them so interesting is the visible presence of small fibers or other materials that can be seen on the surface. Those bits and pieces of stuff- leaves, flower petals, fibers, and I've seen other papers that feature glitter, metal shavings, and other textural elements—are called "inclusions" in the vocabulary of papermaking. Let's add some fiber inclusions to our handmade paper.

- 15. Add a new Raster Layer to your image by clicking the first icon on the left on the Layer Palette, or by choosing Layers > New Raster Layer from the menu. For now, simply accept the default settings and click OK.
- **16.** Press **B** to choose the regular Paintbrush. When the Tool Options Palette updates, set the following parameters as shown.

| Tool Options | - Paint Brus          | h         |            |                     |            | φ×        |
|--------------|-----------------------|-----------|------------|---------------------|------------|-----------|
| Presets:     | • •                   |           |            |                     |            |           |
| Shape:       | Size:                 | Hardness: | Step:<br>5 | Density:<br>100 🚔 🔽 | Thickness: | Rotation: |
| Opacity:     | Blend mode:<br>Normal | ¥         | Stroke:    | Continuous          | Wet lo     | ook paint |

**17.** Press the **F11** key to make the Brush Variances palette visible, if it is not already displayed on the screen. Click the curved arrow in the lower right corner to reset all variances to the defaults, and then make two small changes as shown.

- Change the Size setting to Fade Out (this tells Paint Shop Pro 9 to gradually decrease the size of the stroke until it becomes invisible)
- Change the Fade Rate (pixels) to something around 285 (this tells Paint Shop Pro 9 to begin the stroke at the maximum width set in the Tool Options Palette's Size control, [in this image, 4] and then, over 285 pixels, taper it to Size 0.)

| Brush Variar                     |            |   |          | <b>д х</b> |
|----------------------------------|------------|---|----------|------------|
| Option                           | Setting    |   | Jitter ( | ,96)       |
| Color blend:                     | Normal     | ~ | 0        | <b>*</b>   |
| Hue:                             | Normal     | ~ | 0        | <b>*</b>   |
| Saturation:                      | Normal     | ¥ | 0        | *          |
| Lightness:                       | Normal     | ~ | 0        | *          |
| Size:                            | Fade Out   | ~ | 0        | \$ M       |
| Opacity:                         | Normal     | ~ | 0        | <b>*</b>   |
| Thickness:                       | Normal     | × | 0        | *          |
| Rotation:                        | Normal     | × | 0        | *          |
| Density:                         | Normal     | ~ | 0        | *          |
|                                  |            |   |          |            |
| Fade rate (pixe                  | els): 285  | ~ |          |            |
| Position jitter (%): 0 🚭 🗌 Scale |            |   |          |            |
| (mpressions pe                   | er step: 1 | ~ |          | 2          |

18. Place a color several shades darker than the paper color in the foreground swatch, I used HTML color #8A835F. Make sure the new layer is the active layer. Now you can't mess this part up! Scribble some lines over the canvas on the new Raster Layer.

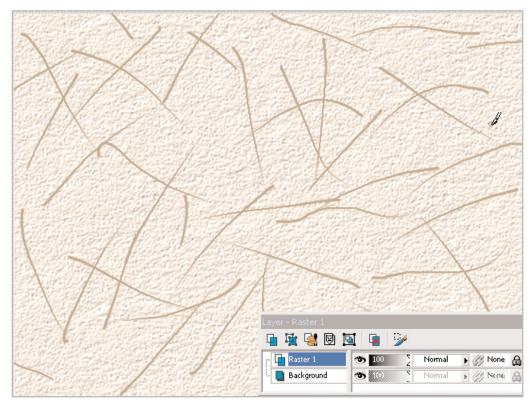

- 19. Choose Effects > 3D Effects > Inner Bevel. When the dialog opens, reset the parameters to their default values by clicking the curved arrow icon in the upper right hand corner and click OK. This just serves to add a little bit of dimension or depth to our fiber inclusions. Don't be alarmed if it seems a little exaggerated.
- 20. Change the foreground swatch color to a shade lighter than the background. I chose HTML color code **#F0EEEE**.
- 21. Add a new raster layer.
- 22. With the Paintbrush using the same settings and variances as before, scribble some more lines over the canvas on the new Raster Layer.

23. Choose Effects > 3D Effects > Inner Bevel. When it opens, the dialog will already be set to the default preset, so simply click OK.

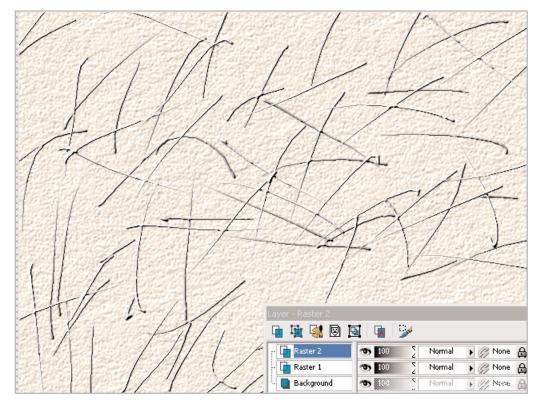

24. Making sure that Raster 2 is your active layer, choose Layers > Merge > Merge down. This combines the light and dark colored "inclusions" into one layer.

# Soften Paper Inclusions

- 25. With that combined layer active, choose Layers > New Mask Layer > Show All from the menu. Paint Shop Pro 9 will automatically create a new layer group and a new mask layer above the current layer.
- 26. Click the mask layer to make it active. Press the  ${\bf F}$  key to activate the Flood Fill Tool.

27. Click once in the foreground swatch of the Materials palette. (Note that when working on a Mask layer, the only available "colors" appear to be shades of gray. That is because Mask layers are always grayscale.) When the dialog opens, click the **Pattern** tab. Just below the words "Current Pattern" you will see a square sample chip, and on the right edge of that chip is a small black triangle. Clicking that black triangle opens a menu of available patterns. New in Version 9, these patterns can now be grouped by category, and a few categories are created as a part of the default installation. One such category is Open Images. Selecting Open images from the category drop-down list limits your choices to those images currently open in Paint Shop Pro 9. Because you left the cloudpattern image open in your workspace after saving it as a texture, it should appear on that list. Click the cloudpattern to choose it and set the parameters as shown. When you have made your choices, click **OK**.

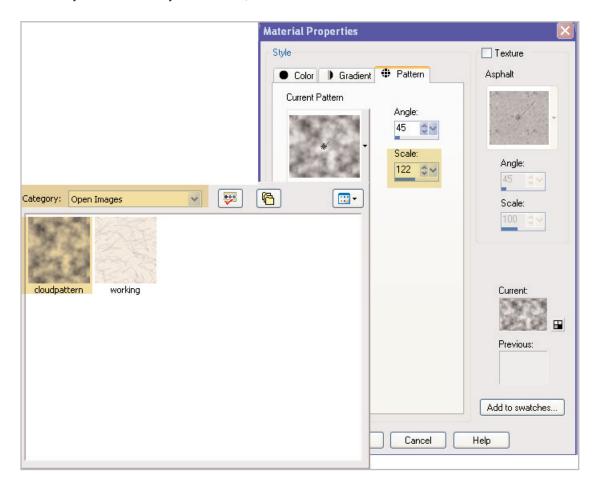

28. With the Mask layer active (check the Layer Palette or the Title Bar to be sure) flood fill the layer with the cloud pattern. This serves to soften the transitions without destroying the dimension that using the Inner Bevel added to our inclusions.

29. Optional Step: To change the look of the inclusions, you can Posterize the Mask layer (Effects > Artistic Effects > Posterize) to make the fibers look "choppier" and more fragmented. Never forget that Effects and Adjustments can be applied to Masks. You can get some great effects that way!

No Posterization Posterize oste on Mask Layer evels 3 evels

## Add Botanical Material

30. For this project, we're going to use the Summer Leaves Picture Tube™ that came with your copy of Paint Shop Pro 9, but there are hundreds of other alternatives available. On the Jasc.com site in the Autumn Tube set, for example, there are Autumn Leaves and Wheat Picture Tube files that would work quite well, or, if you have a scanner consider dropping real flower petals, leaves, or even a small handful of dried potpourri in to your scanner and creating your own botanicals.

**NOTE:** Remember to protect the glass of your scanner with a clear overhead transparency sheet or plastic to prevent natural oils from smearing the glass or rough edges from scratching it.

31. Add a new raster layer to the top of the stack. Press the I key to activate the Picture Tubes Tool.

32. When the Tool Options Palette updates, locate the Summer Leaves Tube in the list and reduce the scale to around **50**%.

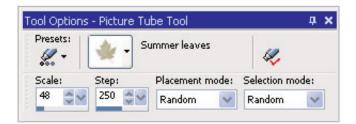

**33.** Click here and there on the new layer to scatter some botanical matter around. Don't forget to click near the edges to create some partial leaves.

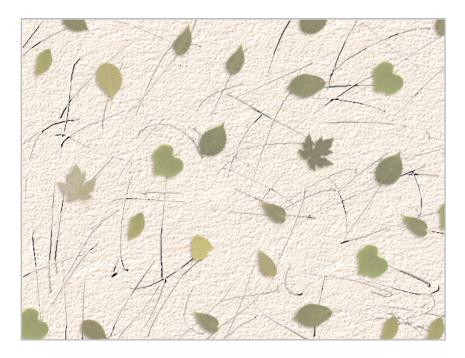

# Incorporate Leaves into the Paper

- 34 . Add a new raster layer to the top of the stack.
- **35.** Press the  $\mathbf{F}$  key to activate the Flood Fill Tool.
- 36. Click once in the foreground swatch of the Materials Palette.

- 37. When the dialog opens, type **#EEE9DC** in the HTML field. Before you close the Material Properties dialog, add a texture to the color by:
  - Clicking the Texture checkbox in the upper right hand corner of the window
  - Locating the cloudpattern texture in the menu of available textures (Remember that we created this texture before we began our project).
  - Changing the scale of the texture to 40-45%. Note in the Current sample what happens when you add a texture to material in the properties dialog box. Textures act as a mask and render the material semitransparent.

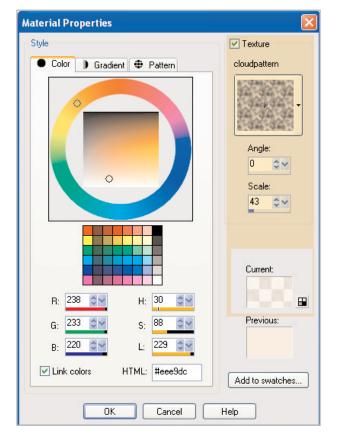

- Click OK
- **38.** Click once with the Flood Fill Tool on the empty top layer. Paint Shop Pro 9 will fill the layer with an uneven film of semitransparent beige color. This produces a pleasing effect all by itself, but let's go just one step farther.
- 39. Choose Effects > Texture Effects > Texture. Paint Shop Pro 9 stores your last used settings, so all you will need to do is click OK to make the texture of the top layer match that of the Background layer.
- 40. When you are satisfied with your original handmade paper, go to the Layer palette, right-click any layer and choose **Merge > Merge Visible** from the pop-up context menu to combine all your layers into one Raster layer

**Tips:** That's the basic handmade paper with inclusions technique. There are innumerable ways you can customize and personalize the output before you merge the layers. Do you want more subtlety in the botanical layer? Lower the opacity! Want to change the color of any of the elements? Use Colorize or Hue/Saturation/Lightness. There are no limits to the ways you can vary and adapt this technique.

41. But before we call it a wrap on this tutorial, remember that brush we created before we began? Let's put it to good use to create easy deckled edges, and then I'll show you a few examples of handmade paper effects in use.

## **Create Deckled Edges**

This technique will work on any regular Raster layer. If you are working on a Background layer or a flattened image, you will need to choose **Layers > Promote Background Layer** first. For demonstration purposes, I've added a black layer below my handmade paper layer simply to make the effects easier to see

42 Press the  $\boldsymbol{x}$  key to activate the Eraser Tool.

- **43.** When the Tool Options Palette updates, locate the **DeckleBrush** brush tip in the list and make the following changes to the settings:
  - Size: **75**
  - Step: 32
  - Opacity: 75
- 44. You could use the Eraser in this mode without any other refinements, but what you will produce is an obvious repeating pattern (like specialty or pinking shears) along the line of the cut. Not an unpleasant outcome, but not what we want right now. Deckled edges are more random.

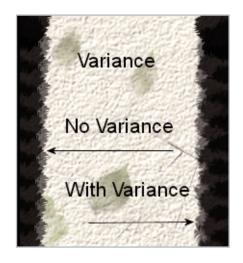

45. Press the **F11** key to reveal the Brush Variances Palette if it is not visible. Always remember that the Eraser is a brush and can be controlled in many of the same ways that regular paintbrushes are controlled.

- 46. On the Brush Variances palette, locate the Rotation option. Change the setting to Oscillating Fade.
- 47. What does this do? The DeckleBrush shape provided to you was intentionally created to be slightly asymmetrical. By choosing Oscillating Fade, the brush tip first rotates on its axis 360 degrees clockwise, then reverses and rotates 360 counter-clockwise and repeats as necessary as you paint or erase with it. While not truly random, it creates long sweeps of non-repetitive patterns.
- **48.** I've left the Fade Rate at the default **100** setting, but even greater customization of the effect can be obtained by adjusting this value as well. This option has greater importance when you are working with very large images.
- $49_{\hfill 1}$  To use the Eraser with the Deckle Brush tip
  - Click once at the point where you want the deckled edge to begin
  - Hold down the Shift key
  - Click again at the point where you want the deckled edge to end
- **50.** These settings intentionally produce soft-feathered edges. You may prefer harder or crisper edges in some instances. To do so, simply increase the Opacity on the Tool Options palette to **100**.

So, there you have it! An endlessly customizable technique for creating the look of handmade papers!

images only you can!

| oer- | -Hand Made by You in Paint Shop Pro 8 or 9                     |
|------|----------------------------------------------------------------|
| le   | ext Steps:                                                     |
| M    | ake the technique your own try creating variations that:       |
|      | Use different colors, textures or Picture Tube inclusions      |
|      | Use a heavily loaded Art Media oil brush to paint the          |
|      | inclusions                                                     |
|      | Use scanned 3D objects—Scan some flower petals,                |
|      | small dried flowers like Baby's Breath, pieces of pine         |
|      | cones, pine needles, seeds, feathers, dragonfly                |
|      | wings, whatever strikes your fancy and use that                |
|      | scanned image in place of the botanicals layer                 |
|      | (remember to protect your scanner glass and clean it carefully |
|      | afterward).                                                    |
|      | But, most of all, have fun, enjoy the adventure, and learn to  |
|      | experiment with the features of Paint Shop Pro 9 to create the |